## **Driver Installation in Windows Vista**

**Step 1.** Download the latest drivers for Windows Vista from our web site. Note where you save the driver files. Drivers normally come in compressed (zipped) format. Before you can use them you need to extract the files. To do that right-click on the file you have downloaded and select **Extract All...** This will create an uncompressed folder with the files ready to use.

Note: in the screenshots below the names of the files/folders are just examples, they will be different in your case.

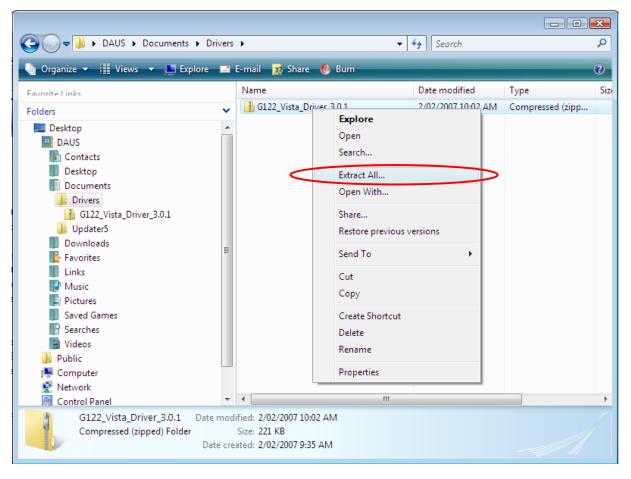

**Step 2.** If you have a USB or a Card Bus adapter, connect it to your computer now. If you have a PCI adapter, shut down your computer, disconnect the power cord and install the adapter and boot your computer up.

**Step 3.** Windows will automatically detect the new hardware. You will be prompted to install the driver. Click on the "Locate and install driver software" option. Then click on Continue.

NOTE: If you have attempted to install the adapter previously please see the "How to update driver" steps below.

| 💀 Found New Hardware                                                                                                    |  |  |
|----------------------------------------------------------------------------------------------------|--|--|
| Windows needs to install driver software for your Network<br>Controller                                                                          |  |  |
| Locate and install driver software (recommended)<br>Windows will guide you through the process of installing driver software<br>for your device. |  |  |
| Ask me again later<br>Windows will ask again the next time you plug in your device or log on.                                                    |  |  |
| Don't show this message again for this device<br>Your device will not function until you install driver software.                                |  |  |
| Cancel                                                                                                    |  |  |

Step 4. Click on the "Don't search online" option.

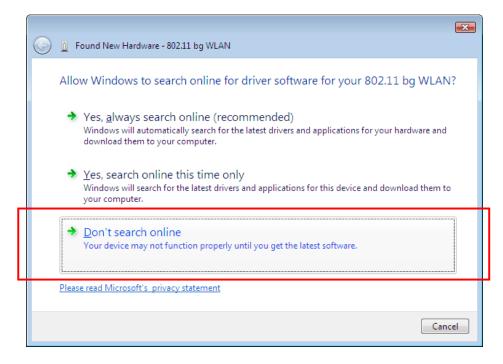

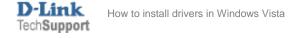

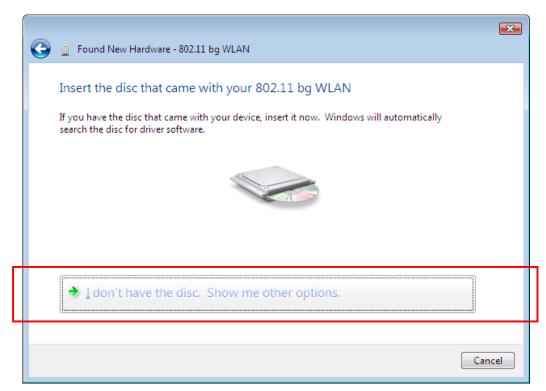

Step 5. Click on "I don't have the disk. Show me other options".

Step 6. Click on "Browse my computer for driver software".

| G I Found New Hardware - 802.11 bg WLAN                                                                          |        |
|----------------------------------------------------------------------------------------------------|--------|
| Windows couldn't find driver software for your device                                                            |        |
| Check for a solution<br>Windows will check to see if there are steps you can take to get your device<br>working. |        |
| Browse my computer for driver software (advanced)<br>Locate and install driver software manually.                |        |
|                                                                                                    |        |
|                                                                                                    | Cancel |

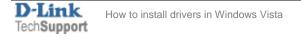

**Step 7.** Click on the "**Browse**" button and select the folder where you extracted the files in **Step 1**. Please make sure you are not selecting the original compressed (zipped) file. Click on **OK** and then **Next**.

Note: in the screenshots below the names of the files/folders are just examples, they will be different in your case.

| 🚱 🗕 Found New Hardware - 802.11 bg WLAN      |                                                                                                    |  |  |  |
|----------------------------------------------|----------------------------------------------------------------------------------------------------|--|--|--|
| Browse for driver software on your computer  |                                                                                                    |  |  |  |
| Search for driver software in this location: |                                                                                                    |  |  |  |
| C:\Users\DAUS\Documents\Drivers              | Browse                                                                                                    |  |  |  |
| ☑ Include subfolders                         | Browse For Folder                                                                                                    |  |  |  |
|                                              | Select the folder that contains drivers for your hardware.                                                                                    |  |  |  |
|                                              | Desktop<br>DAUS<br>Contacts<br>Desktop<br>Desktop<br>Documents<br>G122 Vista Driver 3.0.1<br>G122 Vista_Driver_3.0.1<br>Updater5<br>Downloads |  |  |  |
|                                              | OK Cancel                                                                                                    |  |  |  |

Step 8. If you get the publisher verification message, click on "Install this driver software anyway".

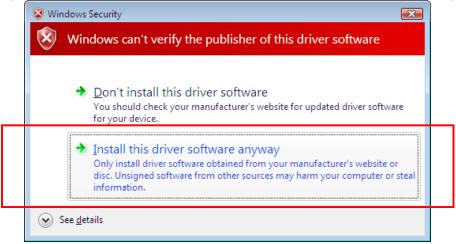

The driver installation is now completed. See the "**How to connect to a Wireless Network**" section below.

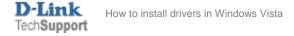

## How to update driver.

If the driver for the adapter has not been installed correctly you can re-install it by selecting the "Update Driver" option in *Device Manager*. Here is how to do it:

Leave the adapter connected to your computer (applies to USB adapters). Click on **Start** button, then right-click on **"Computer**" and select **Manage**.

Select **Device Manager** on the left and then look for "**Unknown Device**" in the right panel. Right-click on the "**Unknown Device**" and select **Update Driver Software...** Continue with installation using the steps above (from **Step 6** onwards).

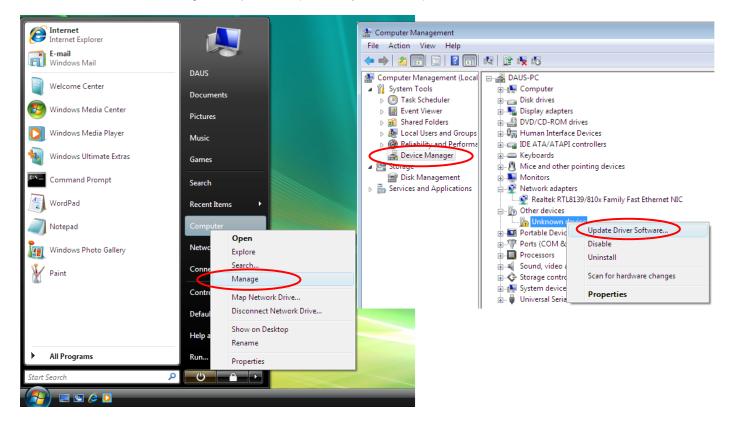

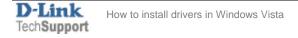

## How to connect to a Wireless Network

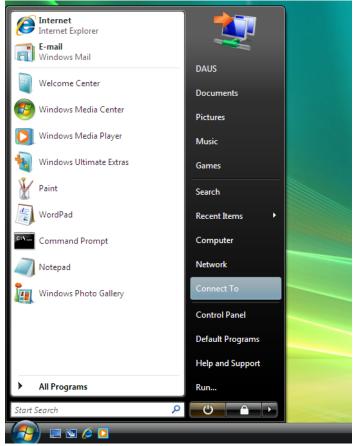

Click on the Start button and then on "Connect To".

You will see a list of available wireless networks in your area. Highlight the network you want to connect to (you can set the name of your wireless network (*SSID*) on your wireless access point or router). Click on "Connect"

| 6 | 🔮 Con  | nect to a network                                |                          |         |          |
|---|--------|--------------------------------------------------|--------------------------|---------|----------|
|   | Select | a network to conne                               | ct to                    |         |          |
|   | Sh     | ow All                                           | •                        |         | 47       |
|   | 2      | D-Link ADSL Router                               | Security-enabled network |         | ^<br>للد |
|   | 2      | MainAP                                           | Security-enabled network |         | lte.     |
|   |        |                                                  |                          |         | E        |
|   |        | connection or network<br>twork and Sharing Cente | ſ                        |         |          |
|   |        |                                                  |                          | Connect | Cancel   |

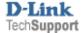

If your network is secured, you will be prompted to enter a security key or a passphrase. You will need to enter exactly the same security key or passphrase that you have set on your wireless access point or router. After typing in the key you can click on "**Display characters**" to verify that you've entered it correctly. Click on **Connect**.

| 🚱 👰 Connect to a network                                                                          |        |  |  |  |
|---------------------------------------------------------------------------------------------------|--------|--|--|--|
|                                                                                                   |        |  |  |  |
| Type the network security key or passphrase for D-Link ADSL Router                                |        |  |  |  |
| The person who setup the network can give you the key or passphrase.                              |        |  |  |  |
| ······································                                                            |        |  |  |  |
| Security key or passphrase:                                                                       |        |  |  |  |
|                                                                                                   |        |  |  |  |
| •••••                                                                                             |        |  |  |  |
| Display characters                                                                                |        |  |  |  |
|                                                                                                   |        |  |  |  |
|                                                                                                   |        |  |  |  |
|                                                                                                   |        |  |  |  |
|                                                                                                   |        |  |  |  |
| If you have a <u>USB flash drive</u> with network settings for D-Link ADSL Router, insert it now. |        |  |  |  |
|                                                                                                   |        |  |  |  |
| Connect                                                                                           | Cancel |  |  |  |
| Connect                                                                                           | Cancel |  |  |  |

After verifying the security key your computer will get connected to the selected wireless network.

| Connect to a network                                      |       |
|-----------------------------------------------------------|-------|
| Successfully connected to D-Link ADSL Router              |       |
| ✓ Save this network ✓ Start this connection automatically |       |
|                                                           |       |
|                                                           | Close |

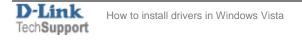

If the wireless settings on your wireless access point or router has been changed, you will need to remove the saved network profile and then reconnect to the network with the new settings. Go to *Control Panel > Network and Internet > Network and Sharing Centre*. Click on Manage wireless networks.

| Tasks<br>View computers and devices | Network and Sharing C                                      | enter                                              |                         |
|-------------------------------------|------------------------------------------------------------|----------------------------------------------------|-------------------------|
| Connect to a network                |                                                            |                                                    | View full map           |
| Manage wireless networks            |                                                            |                                                    |                         |
| Set up a connection or network      | DAUS-PC                                                    | D-Link ADSL Router In                              | ternet                  |
| Manage network connections          | (This compute                                              | er)                                                |                         |
| Diagnose and repair                 | Diagnose and repair C D-Link ADSL Router (Private network) |                                                    |                         |
|                                     | Access                                                     | Local and Internet                                 |                         |
|                                     | Connection                                                 | Wireless Network Connection 7 (D-Link ADSL Router) | View status             |
|                                     |                                                            | all Signal strength: Excellent                     | Disconnect              |
|                                     | Sharing and Discovery                                      |                                                    |                         |
|                                     | Network discovery                                          | • On                                               | $\overline{\mathbf{v}}$ |
|                                     | File sharing                                               | • On                                               | $\checkmark$            |
|                                     | Public folder sharing                                      | On (password required)                             | $\bigcirc$              |
|                                     | Printer sharing                                            | On (password required)                             | $\overline{\mathbf{v}}$ |
| See also                            |                                                            |                                                    |                         |

Right-click on the network you want to remove and select "Remove network". Then reconnect to the network using the new settings.

| ~~~~                                                      |                                                     |                     |                            |                   |
|-----------------------------------------------------------|-----------------------------------------------------|---------------------|----------------------------|-------------------|
| Control Pane                                              | I  Manage Wireless Networks                         |                     | ✓ Search                   | Q                 |
| Windows tries to connect to<br>can also add or remove net |                                                     | below. To change th | ne order, drag a network i |                   |
|                                                           | ove down 🛛 🛞 Adapter properties                     | 🗧 🐣 Profile types   | Network and Sharir         | ng Center 🕜       |
| Networks you can view and mo                              | dify (2)                                            |                     |                            | ^                 |
|                                                           | Properties                                          | Type: A             | ny supported               | Automatically con |
|                                                           | Remove network                                      | $\triangleright$    |                            |                   |
| D-Link ADSL Router                                        | Rename                                              | Type: A             | ny supported               | Automatically con |
|                                                           | Move down                                           |                     |                            |                   |
|                                                           |                                                     |                     |                            |                   |
|                                                           | ne: DLINK Mod<br>pe: Unsecured<br>pe: Any supported | e: Automatically co | nnect                      |                   |

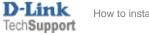